## **V Expressions Ltd**

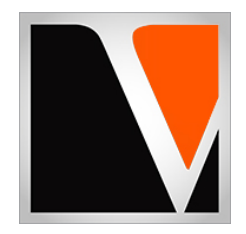

# **SERIES 3 Expansion Pack**

a sound enhancing expansion pack for the Roland TD‐17 Drum Module

#### End User License Agreement (EULA)

This is a legal agreement ("this Agreement") between you and V Expressions Ltd., ("V Expressions Ltd."). This Agreement pertains to your use of the V Expressions Ltd. expansion programming, documentation and updates which are provided to you by V Expressions Ltd (collectively, the "Product"). By purchasing a V Expressions Ltd. Product, you are consenting to the terms of this Agreement.

This Agreement grants you a personal, exclusive, non-transferable, non-sub licensable right to use one copy of the V Expressions Ltd. Product for your own personal use on a single computer and/or compatible drum module. V Expressions Ltd. reserves all rights in the Product not expressly granted herein, including ownership and proprietary rights.

This software may not, in whole or in any part, be copied, reproduced, resold, transmitted, translated (into any language, natural or computer), reduced to any electronic medium or machine readable format, or by any other form or means without prior consent, in writing, from V Expressions Ltd.

License Restrictions: You may not reproduce or distribute the Product. You may not copy the Product to any media, server or location for reproduction or distribution. You may not reverse engineer, de‐compile or disassemble the Product or otherwise attempt to derive the source code for the Product, or without limitation, redistribute, sublicense, or otherwise transfer rights in the Product. This Product may not be rented, lent or leased. The restrictions contained herein apply equally to any updates that may be provided to you by V Expressions Ltd..

Disclaimer of Warranties: Products provided by V Expressions Ltd. are provided "As Is". V Expressions Ltd. makes no warranty to you or any other entity.

Limitation of Liability: In no event shall V Expressions Ltd. or its employees and/or partners be liable to you or any third party for any costs or damages arising directly or indirectly from the use of the V Expressions Ltd. Product, including without limitation any actual, incidental, consequential, exemplary, punitive, reliance or special damages, or for any loss of revenue, profits, use, data, goodwill or business opportunities of any kind or nature whatsoever, arising in any manner from any cause or action or claim relating to this Agreement and to the Product provided by V Expressions Ltd..

Indemnification: You agree to indemnify and hold V Expressions Ltd., its employees and partners harmless from and against any and all damages, losses, costs including attorney fees and expenses resulting from any violation by you of this Agreement or asserted by any third party due to or arising out of your use of or conduct with respect to the Product.

Jurisdiction and Other Provisions: This Agreement and the relationship between V Expressions Ltd. and you shall be governed in accordance with the laws of the State of Florida. Any dispute between you and V Expressions Ltd. regarding this Agreement will be subject to the exclusive jurisdiction of the state and federal courts in the State of Florida.

You acknowledge that you have read this Agreement and understand it and that, by purchasing and/or using the product, you agree to be bound by its terms and conditions.

V Expressions Ltd. products are the Intellectual Property of V Expressions Ltd., its employees and/or partners. Violators of Intellectual Property rights will be prosecuted.

Copyright IP © 1997‐2018, V Expressions Ltd.

#### **Introduction**

#### Thank you for purchasing V Expressions Ltd's **SERIES 3 for TD‐17**!

This expansion pack for the TD‐17 provides 25 specialized drum kit selections. All kits were created with minimal to little ambience added. Any Ambience used was to produce a fuller sounding instrument, and not create a wet or reverb environment. This will be especially useful for live and recording drummers alike.

For all experience levels and functionality, this pack will deliver a great enhancement to the TD-17. It features pre-programmed support of Crash Two programmed as a crash cymbal with respect to the kit and other cymbals.

#### **NEW! Exclusively created V Expressions Ltd sample .WAV data has been utilized**.

The **SERIES 3** expansion pack has been ear-created on the TD-17 from scratch on a highly expressive platform.

**You will need an SD CARD before Loading SERIES 3 – 2GB Recommended ‐ and a computer/laptop with an SD Card reader. Please print and read this manual for important pack and module information.**

#### **SERIES 3 Kit Listing**

#### **Kit descriptions:**

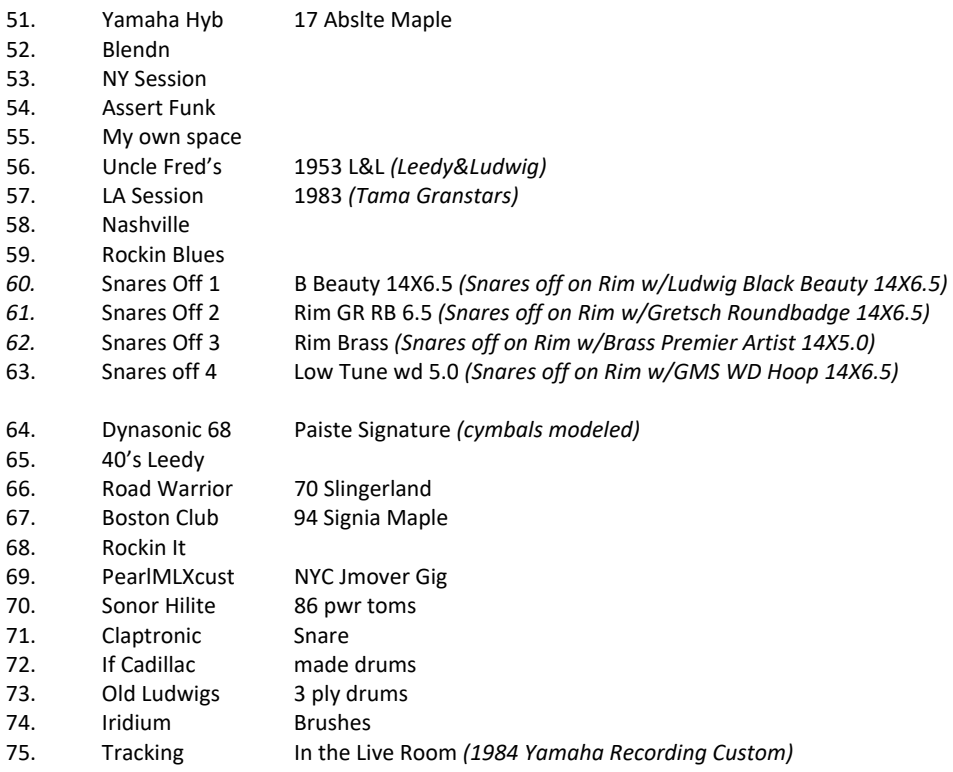

#### **Getting Started**

In an effort to increase customer understanding and awareness, we proudly offer this step‐by‐step instruction manual to ensure quick and smooth implementation with our expansions.

Comprised of both Roland's and our very own streamlined step‐by‐step instructions, this helpful document will answer all your questions and get you on your way to playing your new kits.

#### **IMPORTANT ‐ READ BEFORE CONTINUING!!**

Accidents can always happen!

**We highly recommend backing up your current module to save personal modifications before loading any expansion from V Expressions Ltd. It is important you follow our steps in this guide to achieve the best results during the processes of module back‐up, file preparation, and loading of your new V Expressions Ltd expansion.** 

Kits 1‐50 remain Roland Default kits as originally loaded. Kits 51‐75 will load as **SERIES 3**. Kits 76‐100 stay remain User Kits. Custom user kits **WILL BE ERASED during a load of your expansion backup file**. However, your module's **factory reset data is never touched**, and this original factory state of your module can always be reset at any time. You can load **SERIES 3** as a Backup or individual kits. **We recommend loading SERIES 3 "as Backup".** 

Please take a moment to read all procedures below before attempting them. If you have questions before attempting any of the procedures below, please refer to your Pearl Mimic Pro owner's manual, or feel free to email **V Expressions Ltd** from the appropriate link on our website at www.vexpressionsltd.com

**When you are ready to begin, start with Section I below.** 

#### **Section I: Apply Latest Updates**

**FOR YOUR INSTALLATION AND EXPANSION TO WORK PROPERLY, YOUR MODULE MUST HAVE THE LATEST FIRMWARE UPDATE(S) IMPLEMENTED BEFORE YOU BEGIN!** 

#### *Note: At the time of release, there are currently no firmware updates available.*

Please follow Roland's instructions for this update/section. You can download these updates and instructions here:

**Roland TD‐17 Updates**: https://www.roland.com/global/support/by\_product/td‐17/updates\_drivers/

Once updated, please continue to Section II.

#### Section II: Formatting your SD Card in the TD‐17 *See page 22 in your TD‐17 manual*

**Skip to Section III if you have already used SD Card with your module!** 

**If you have never used your SD Card with your module, and have no data on it, you may format the stick in the module to create your Roland folder structure.** 

#### **IMPORTANT! Any data on the SD Card WILL BE deleted by formatting the stick in the module!**

Step 1: Insert your SD Card into the TD-17 module.

**Step 2:** Press the **SETUP** Button.

**Step 3:** From the Setup Menu arrow down to SD Card.

**Step 4:** Use the dial to select SD Card Format and Press Execute F3.

**Step 5:** Press **ENTER** to confirm and execute the format.

*Note: Press Cancel if you do not wish to Format your SD Card.* 

**Section III: Backing Up the TD‐17** *See page 19 in your TD‐17 manual* 

#### **Make a backup of your module before you continue!**

**Step 1:** With SD Card in the TD‐17 module, Press the **SETUP** button.

**Step 2:** From the setup menu screen, Press SD Card, then **ENTER**.

**Step 3:** Use the dial to choose Save Backup, then **ENTER**.

**Step 4:** Use the dial and arrow buttons to make backup settings – choose a backup other than Bank 2 or 3.

**Step 5:** Press **NEXT** F3 *(Press F1 at this time if you want to NAME backup)*

**Step 6:** Press **EXECUTE**, and then Press **ENTER**.

*Note: Press Cancel at any time if you do not wish to Save a backup to your SD Card.* 

**IMPORTANT**: Once saved, remove your SD Card from TD‐17 and insert into your computer/laptop. Copy the Roland folder to your Desktop. Don't move it there, only copy it, so it leaves the Roland folder on the SD Card as well. This will preserve a copy of your module on your computer before any V Expressions changes have taken place.

#### **Section III: Preparing Your Expansion**

#### **Backup File Information**

- Two backup files (expansions) are included.
- **BKUP‐002.TD0: TOM 4 is programmed on AUX pad.** This file can be found as **Bank 02**, and will read as: **S3T4**
- **BKUP‐003.TD0: CYMBAL is programmed on AUX pad.** This file can be found as **Bank 03**, and will read as: **S3CY**
- 3‐Way trigger ride (CY‐13R) and Crash 2 (CY‐12c) are supported.
- The file will load into your user section overwriting kits 1‐100.
- Kits 1‐50 are preserved as Original Stock Roland Default Sets you received with your TD‐17.
- SERIES 3 Drum kits will load in as Kits # 51 ‐75.
- All SERIES 3 Drum kits are supplied with the Snare "XSTICK" feature off.
- To turn XSTICK on, simply press F1 from the Kit Screen so the **D** is activated.
- The Aux trigger input is programmed as TOM 4 or a Cymbal (Splash/China/Trash)
- You will select a file to load that best suits your needs.
- Read the Performance Settings Guide on page ix of this manual

#### **Sample Data Information**

- **SERIES 3** is supplied with **custom V Expressions Ltd sample .wav files: 44.1 / 24BIT**
- These samples are not digitally compressed or normalized for volume. They are natural and ambient.
- Samples were recorded using a standard mic'ing position in a controlled studio environment.
- Any sample with "MED" in the name means it was recorded at a medium relative pitch.

Technical sample data recording chain information simplified: SOURCE→SCHOEPPS CMC6 w/mk4 MIC→MILLENIA HV3→BURL ADC→ PT12 HDX MAC→0 db OUTPUT→BURL DAC→SUMMING:NEVE 5059→ MASTER:NEVE 5060→BURL ADC→PT12 HDX MAC=.WAV 44.1 / 24BIT

- 1. BBSNR: Hammered B. Beauty 14X6.5 full strike dead center
- 2. BBSNRRIM: Hammered B. Beauty 14X6.5 rimshot strike
- 3. BBSOMED: Hammered B. Beauty 14X6.5 snares off full strike dead center
- 4. BRSOMED: Artist Brass 14X5.0 snares off full strike dead center
- 5. DUNNSNR: Custom Alloy Snare 14X6.5 full strike dead center
- 6. DUNNSNRRIM: Custom Alloy Snare 14X6.5 rimshot strike
- 7. GRETSNR: Roundbadge full strike dead center
- 8. GRETSNRRIM: Roundbadge rimshot strike
- 9. GRSOMED: Roundbadge snares off full strike dead center
- 10. GMSSOLO: WD Hoop snares off full strike dead center lower pitch

#### **Kit File Information** *(page 19 in your TD‐17 manual)*

- 25 Individual kit files are included with your purchase of **SERIES 3**.
- The kit files can be found in a file folder named KIT.
- The kit files # 1‐25/26‐50 will need to be copied from this file folder to the KIT file folder on your SD Card.
- **Loading individual kits WILL NOT overwrite your trigger settings or disturb your kit placements**.

### **Section III: Preparing Your Expansion Continued**

Remember! In order to properly load the files from V Expressions Ltd successfully to your TD‐17 Module, your SD Card **MUST** be properly structured.

If you have never used your SD Card, you must format your new SD Card in the TD‐17. This will create the proper file system.

If you have previously made a backup of your module, double check the folders are available on your SD Card. (see your download file structure for an example)

#### **We recommend Sony and SanDisk SD CARDS.**

#### **Copying your SAMPLE DATA to your SD Card.**

**Step 1:** Insert your SD Card into computer and locate the IMPORT Folder. *(only shows after formatting or backing up your module)* **Step 2:** From your desktop, locate the IMPORT folder that came with your purchase.

**Step 3:** With these folders open in their own windows, copy the 10 (.wav) data files to the IMPORT folder on the SD Card.

**Step 4:** When complete, close both windows, and properly eject the SD CARD from computer.

#### **Copying your EXPANSION FILE to your SD Card.**

**Step 1:** Insert your SD CARD into your computer's SD CARD Reader. **Step 2:** From your Desktop, locate the files: BKUP‐002.TD0 and BKUP‐003.TD0 (*Roland→TD‐17→Backup*) **Step 3:** Open your SD Card. **Step 4:** Open the Roland Folder. **Step 5:** Open the TD‐17 Folder. **Step 6:** Open the Backup Folder. **Step 7:** Copy or Drag the backup TD0 file(s) INTO the Backup folder. **Step 8:** Once verified the file is INSIDE THE BACKUP FOLDER, you may close & eject the SD Card. **Copying your INDIVIDUAL KITS to your SD Card. Step 1:** Insert your SD Card into your computer.

**Step 2:** From your Desktop, locate the kit files from your download. (*Roland→TD‐17→Kit*)

**Step 3:** Open your SD Card.

**Step 4:** Open the Roland Folder.

Step 5: Open the TD-17 Folder.

**Step 6:** Open the Kit Folder.

**Step 7:** Copy or Drag the individual kits INTO the KIT folder on your SD Card.

**Step 8:** Once verified the file(s) are INSIDE THE KIT FOLDER, you may close & eject the SD Card.

*Note: In rare cases, create the Roland Folder > TD-17 Folder > Backup Folder & Kit Folder manually on your SD Card.* 

#### **Loading your entire backup expansion…** *(recommended)*

*Note: Do not rename the Backup files. They must remain in the original TD0 format.* 

**Reminder! Loading the entire backup will overwrite your kits and pad settings.** 

Step 1: Insert your SD CARD into the TD-17 module. **Step 2:** Press **SETUP**, and then scroll down to SD CARD. **Step 3:** Select Load Backup and Press **ENTER**. **Step 4:** Use up/down arrows and dial to specify settings – make sure User Sample is checked -  $\boxtimes$ **Step 5:** Use the dial to select **Bank 02 (named: S3T4) if you want TOM 4 on AUX ‐OR‐ :** Use the dial to select **Bank 03 (named: S3CY) if you want Splash/China/Trash cymbal on AUX. Step 6:** Press **EXECUTE** (F3). **Step 7:** Press **ENTER** to load backup.

*Note: Perform these following steps to align the pack properly to your kit.* 

**Step 8:** Recalibrate your Hi Hat **Step 9:** Make sure your pad settings actually match your kit's pad types. **Step 10:** Re‐save a copy of **SERIES 3** to your SD Card with your corrected pad settings.

#### **Loading your kits individually…** *(optional)*

You have the option of loading kits individually. This preserves your trigger settings and kit placements, but will take a lot more time. Make sure you have copied all the individual kit files from your download to the KIT folder on the SD Card, as described in Section III.

**If you want to load the kits individually to your specified spots on your module, follow the loading instructions in your TD‐17 manual on page 19.** 

**Kits 1‐25 are programmed as Tom 4 on AUX. Kits 26‐50 are programmed as Splash/China/Trash Cymbal programmed on AUX.** 

**Loading your Sample Data individually…** *(optional)*

**Step 1:** Insert SC Card into the TD‐17 and open your TD‐17 manual to page 15.

**Step 2:** Press USER SAMPLE button. (located under the Volume Knob on the upper right side of module)

**Step 3:** On the Sample Import Screen, Press MENU (F2).

**Step 4:** Use dial to select "Import" and press ENTER.

**Step 5:** Select one of the audio files that matches our list in the previous section, and press F3 SELECT.

**Step 6**: Use down arrow to find a free user space that will look like this: (------------------)

**Step 7:** Use dial to select the import-destination number and press Execute (F3).

**Step 8:** Press Enter.

*Note: If you see "User Sample Exists," you need to scroll to another free space.*

*IMPORTANT! Repeat steps 7 thru 12 until all 10 .WAV files have been imported.* 

#### **Pad Configuration**

The pad assignments and trigger information are set to standard Roland TD-17 KVX w/default trigger settings for the following pads:

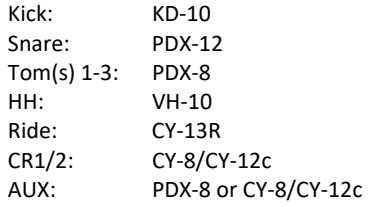

If your pad setup is different than the above mentioned groupings you will need to write down any/all of your pad types and/or custom trigger settings you may have adjusted. The TD‐17 doesn't allow you to load kit and pad settings separately. After loading **SERIES 3**, you may need to recreate all the custom pad settings you have made (pad type, sensitivity, re-trig, etc.)

This will help align **SERIES 3** with your kit configuration.

*Note: Try not to overdrive your pad triggers. Lower Sensitivity as much as possible without losing all your volume.* 

#### **My Pad & Trigger Settings**

**IMPORTANT:** If your pad setup is different than the above, you will need to write down any/all of your pad types and/or custom trigger settings you may have adjusted. After loading, you may need to recreate all the custom pad settings you have made. (pad type, sensitivity, re-trig, etc.)

Please take a moment to write down your personal pad and trigger settings before loading your expansion.

IE: Kick drum is a KD-10, Snare is a PDX-12, Tom 1 is a PDX-8……………………

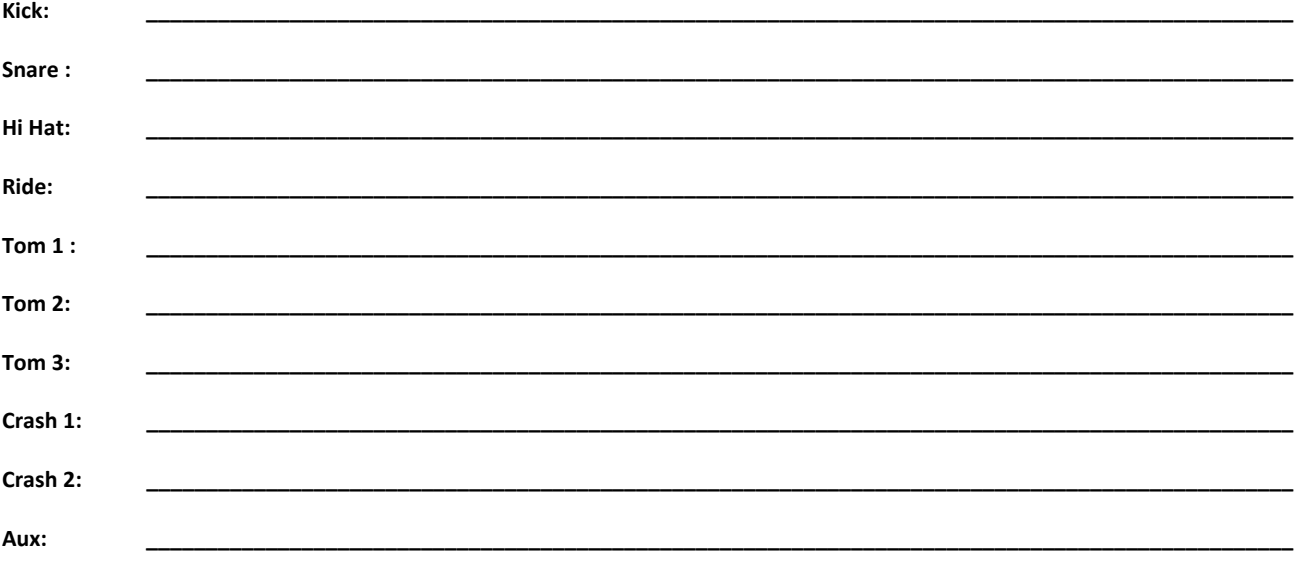

#### **Performance Settings**

#### **Trigger Sensitivities…**

Roland Default TD‐17 Sensitivities range from 6‐9 depending on which pad you strike. The rule is: the higher the sensitivity setting, the louder the sound will be, but you lose dynamics.

By adjusting the Sensitivity and Threshold settings, this will help prevent mis‐triggers, velocity issues, and playability concerns you may be having.

To adjust up or down: go to Pad Settings and mess with the Sensitivity values. Remember: Increasing this value increases the sensitivity, so that even soft strikes on the pad are sounded at high volume (less dynamic). Decreasing this value too much reduces sensitivity, so that even strong strikes on the pad are sounded at low volume (less dynamic). Finding the middle road while you play your drum kit is key.

*Note: Try not to overdrive the pad sensitivities with your playing. Look at the meter on the module and try to keep the hardest strikes just below max velocity* 

#### **Trigger Threshold…**

Threshold pertains to the minimum sensitivity of the pad. This setting allows a trigger signal to be received only when the pad is hit above a determined force level (a.k.a. velocity). Threshold can be used to generally prevent a pad from mis‐triggering because of vibrations from other drums/pads. Check this with your pads and adjust accordingly. Usually a setting ranging from 2 to 6 is acceptable, but if you still find mis‐triggering happening, keep adjusting up. This setting works in tandem with the XTALK setting.

#### **Advanced Trigger Settings…**

#### **SCAN TIME**: 1.4 is optimal / 2.0 is standard

Strike Force: You may notice that identical hits (velocity) you play may produce sound at different volumes. Adjust the "Scan Time" so your way of hitting/playing can be detected more precisely by the module. While repeatedly hitting the pad at a constant force, gradually raise the Scan Time value from 0ms, until the resulting volume stabilizes at the loudest level. At this setting, try both soft and loud strikes to make sure that the volume changes appropriately. With higher settings, latency increases so set this to the lowest value possible you are comfortable with

**RETRIG CANCEL**: 1 for Roland Pads is standard – 6 for all types of Roland CY Cymbals is standard.

#### Correcting mis triggering:

Important when you are especially using acoustic drum triggers or "non" Roland brand triggers.

Many aftermarket triggers produce altered waveforms, which may also cause mis-triggering. This occurs in particular at the decaying edge of the waveform which is annoying when you hear it. Retrig Cancel detects this and prevents it from occurring. To Adjust: while repeatedly striking the pad, raise the "Retrig Cancel" value until retriggering no longer occurs. Although setting this to a high value prevents retriggering, it then becomes easy for sounds to be omitted when the drum is played fast (roll etc.). Set this to the lowest value possible while still ensuring that there is no retriggering.

You can also eliminate this problem of retriggering with the Mask Time setting. Mask Time does not detect trigger signals if they occur within the specified amount of time after the previous trigger signal was received. Retrig Cancel detects the attenuation of the trigger signal level, and triggers the sound after internally determining which trigger signals were actually generated when the head was struck, while weeding out the other false trigger signals.

**MASK TIME**: 4‐8ms is optimal / 8‐10ms is standard.

Double triggering prevention: When playing a kick trigger – it is very common for the beater to bounce back and hit the head a second time immediately after the intended strike. Many times on acoustic drums the beater stays against the head and you don't hear it. Anyway, this bounce back causes a single hit to "double trigger." The Mask Time setting helps to avoid this extra dbl trigger. Once a pad has been hit, any additional trigger signals occurring within the specified "Mask Time" will be ignored.

Adjust the "Mask Time" value while playing the pad.

When using a kick trigger, try to let the beater bounce back and hit the head very quickly, then raise the "Mask Time" value until there is no more sound made by the beater rebound.

**XTALK CANCEL**: 15‐30 is optimal / 30‐80 is standard and will depend on your setup.

Don't be afraid to max these values out. When multiple pads/drums/cymbals are attached to the same stand, this Crosstalk Cancel setting prevents vibrations produced by a strike from falsely triggering the other pads/drums/cymbals. For example if Crash 2 is falsely triggered when you strike TOM 2, you will increase the XTalk Cancel value of Crash 2 until crosstalk no longer occurs.

**Note:** If the setting is too high, a strike played on Crash 2 **might** be omitted when Tom 2 and Crash 2 are played simultaneously. If you experience this lower both XTALK values on both pads.

#### **Tips & Tricks**

**Using SERIES 3 with live PA…** 

The **SERIES 3** expansion kits are programmed to define the original source media as closely as possible, *when necessary*, by the TD‐17 drum module.

**AMBIENCE:** Simply adjust the main level Ambience knob. Avoid the larger hall settings when gigging.

**PAN:** Tom and cymbal separation can also be adjusted using the PAN edit feature to widen the depth of your instruments without harming the kit model.

**Bass/Treble Master EQ:** Reduce or Add low/hi eq frequency amounts to even your kit models out on the PA. Use PAD EQ settings to help fine tune the sounds of the kit.

**SNARE EQ/VOL:** To help your Snare cut through the mix….Snare depth is at 200 HZ, Snare body is at 400, Snare clarity is at 2 kHZ. Adjust the EQ frequencies until your Snare is cutting while guitars and vocals are present. Crank the output volume level of the snare in the TD‐ 17 to assist.

**STEREO L/R OUT**: it is highly recommended that the TD-17 be sourced to the mixing console in stereo, and then adding/ reducing the desired effects to accommodate the current environment.

**MONO L Output:** If in Mono, send your signal via the L MONO OUT – we suggest panning to L30 on all triggers….this will greatly enhance your drum set's sound to the mixer. (kik, snr, toms, hh, rd, cr1, cr2, aux)

### **Contact & Support**

If you have questions before attempting any of the procedures above, please refer to your Roland TD‐17 owner's manual, or feel free to email **V Expressions Ltd** from the appropriate link on our website at www.vexpressionsltd.com

**Contact Information:** 

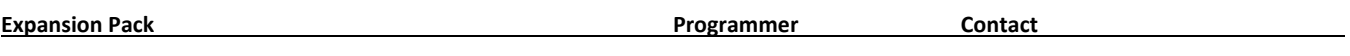

**SERIES 3 TD‐17** Chris Blood email: fiddlebak@gmail.com

All programmed sounds are Intellectual Property Copyrighted © 2018 V‐Expressions Ltd. Copying, distributing and all unauthorized use of these sounds is strictly prohibited. All rights reserved.